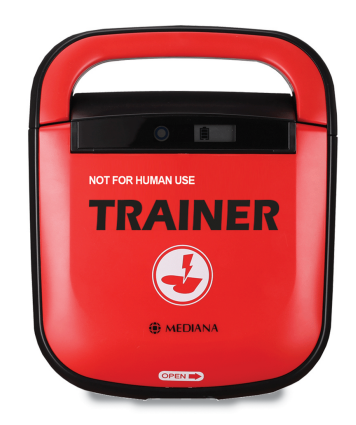

# *OPERATOR'S MANUAL HeartOn T15® AED Trainer*

### www.medianadefib.co.uk

Distributed by: Reliance Medical LTD, West Avenue, Talke, Stoke-on-Trent, Staffordshire, ST7 1TL, United Kindom.

**Part Number: A7427-0 Revised Date: 0814**

**Copyright © 2014 All rights reserved.**

This page is intentionally left blank.

### **Contents**

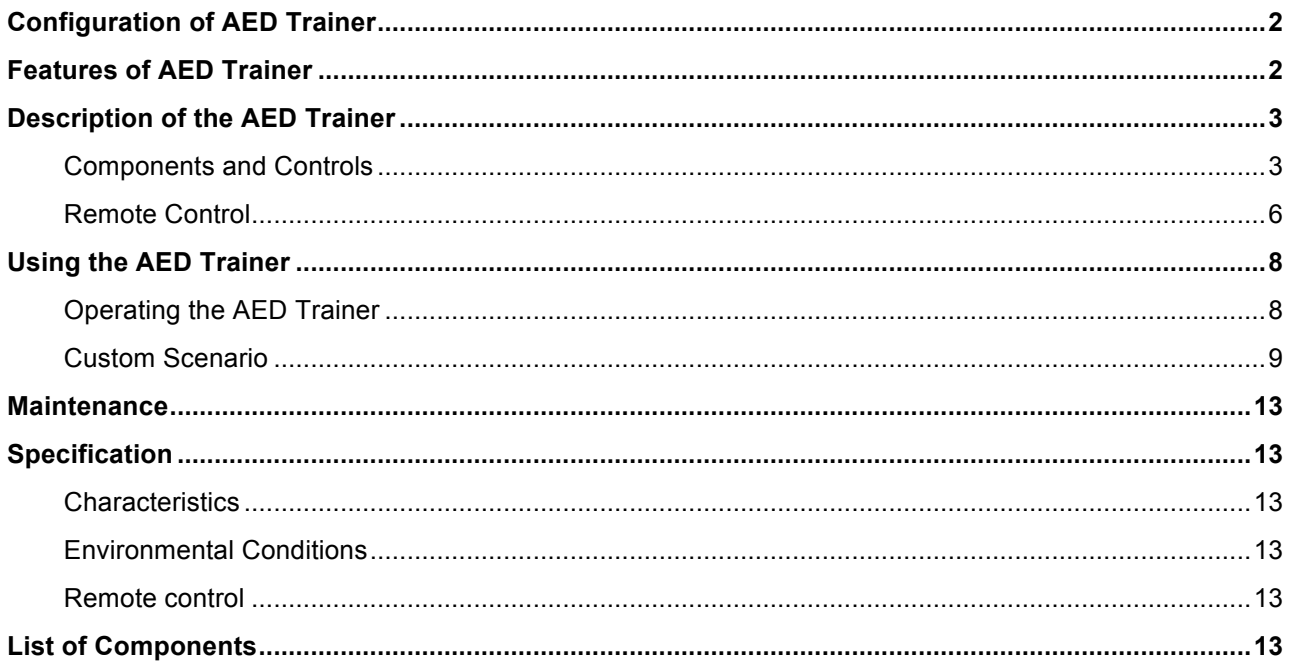

#### **Figures**

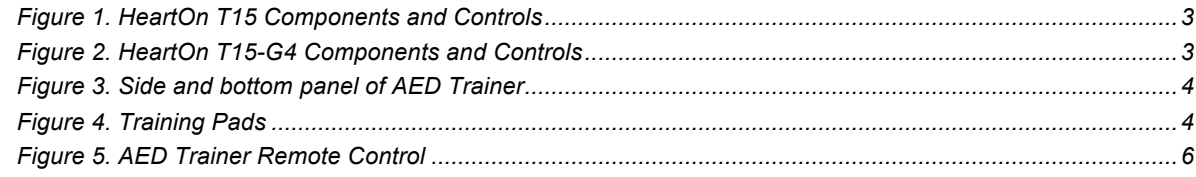

#### **Tables**

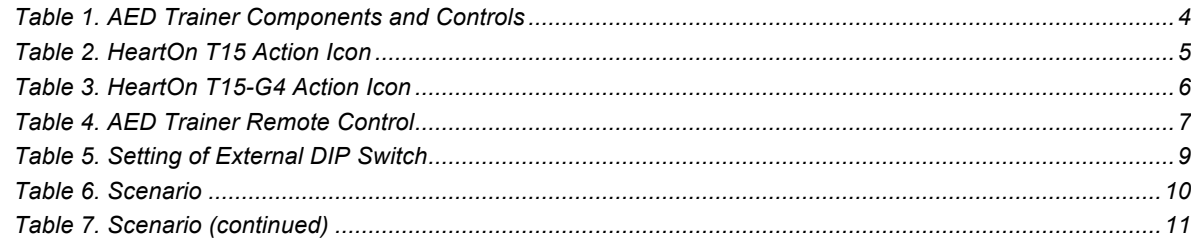

## **Configuration of AED Trainer**

The following table identifies AED trainer configurations and how they are indicated. Model name is located on the bottom of the AED trainer.

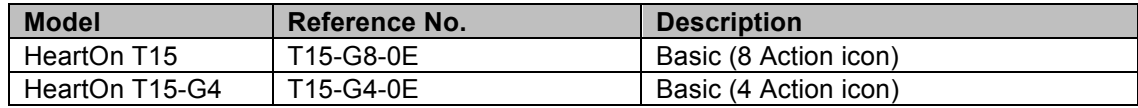

## **Features of AED Trainer**

- **EXTED** Trainer provides simulated shock delivery. It has no high-voltage capabilities, ensuring safety during training.
- AED Trainer can be used with the infrared remote control. The remote control gives the instructor the ability to alter training scenarios while in progress, to test student response.
- AED Trainer is pre-configured with 10 training scenarios that simulate realistic sudden cardiac arrest episodes.
- **•** The 1<sup>st</sup> scenario can be simulated at first by using the **MEDIANA OPTION button** of the remote control. (HeartOn T15 only. The *MEDIANA OPTION button* press is ignored on HeartOn T15-G4.)
- The shockable rhythm or non-shockable rhythm can be simulated immediately by using the remote control.
- The PC software let you configure custom scenarios.
- Connection to a PC serial port requires USB 2.0 A-Male to Mini-B cable. .

## **Description of the AED Trainer**

### **Components and Controls**

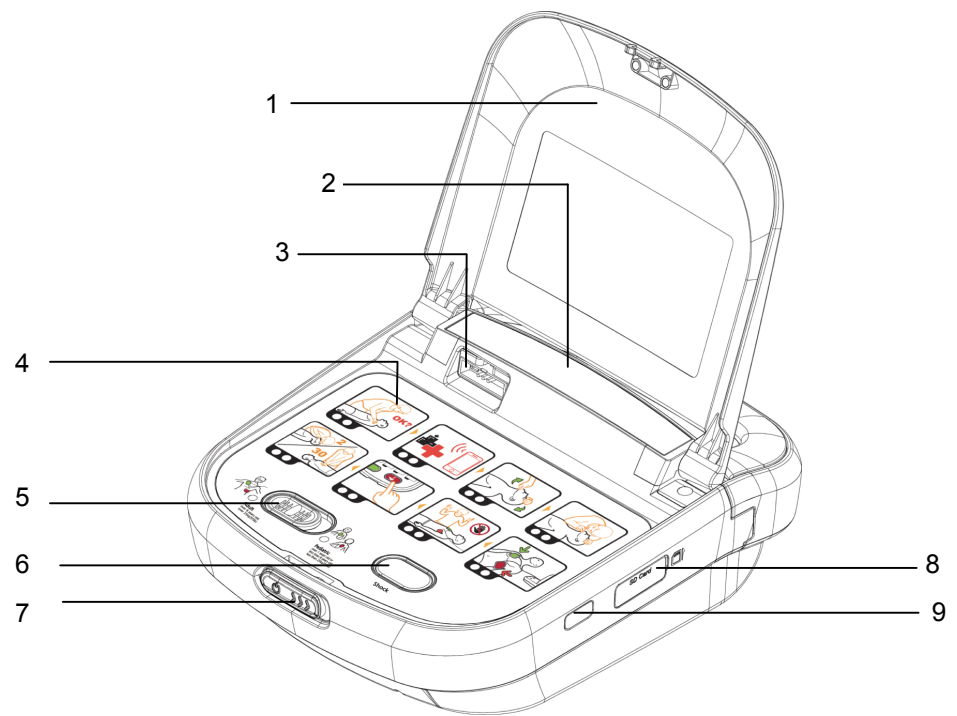

**Figure 1. HeartOn T15 Components and Controls**

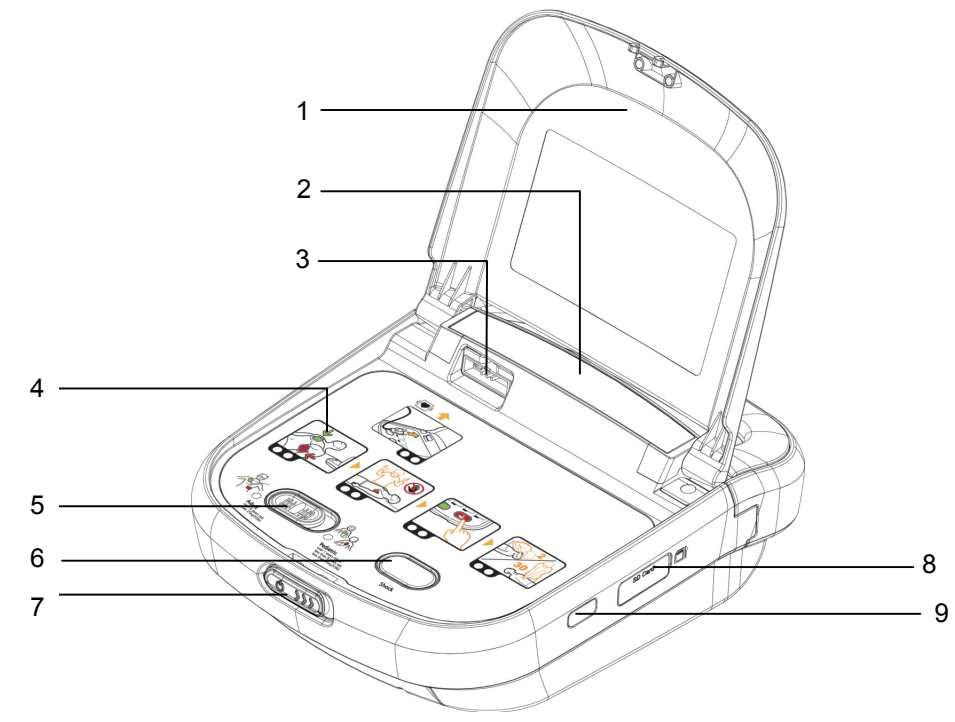

**Figure 2. HeartOn T15-G4 Components and Controls**

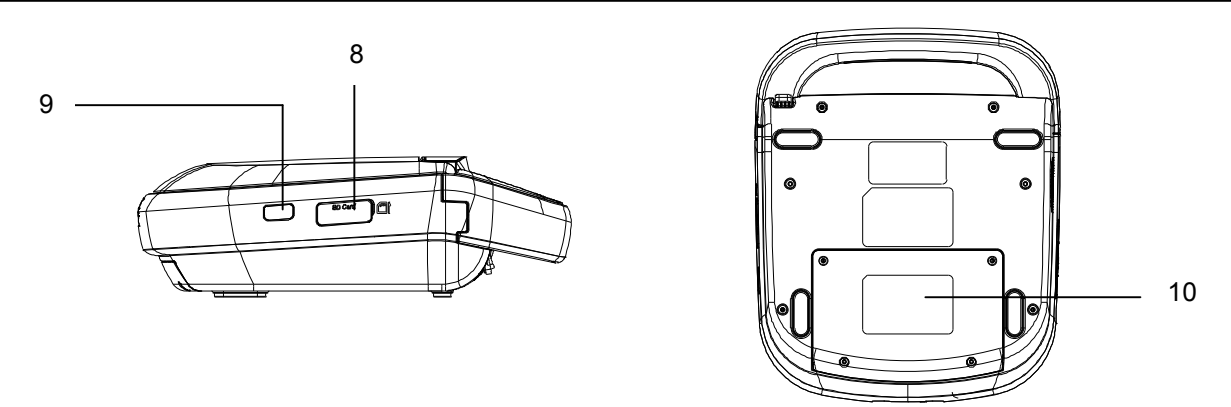

**Figure 3. Side and bottom panel of AED Trainer**

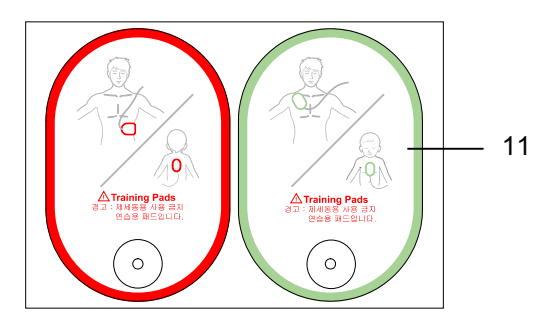

**Figure 4. Training Pads**

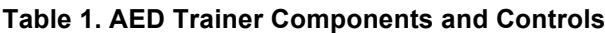

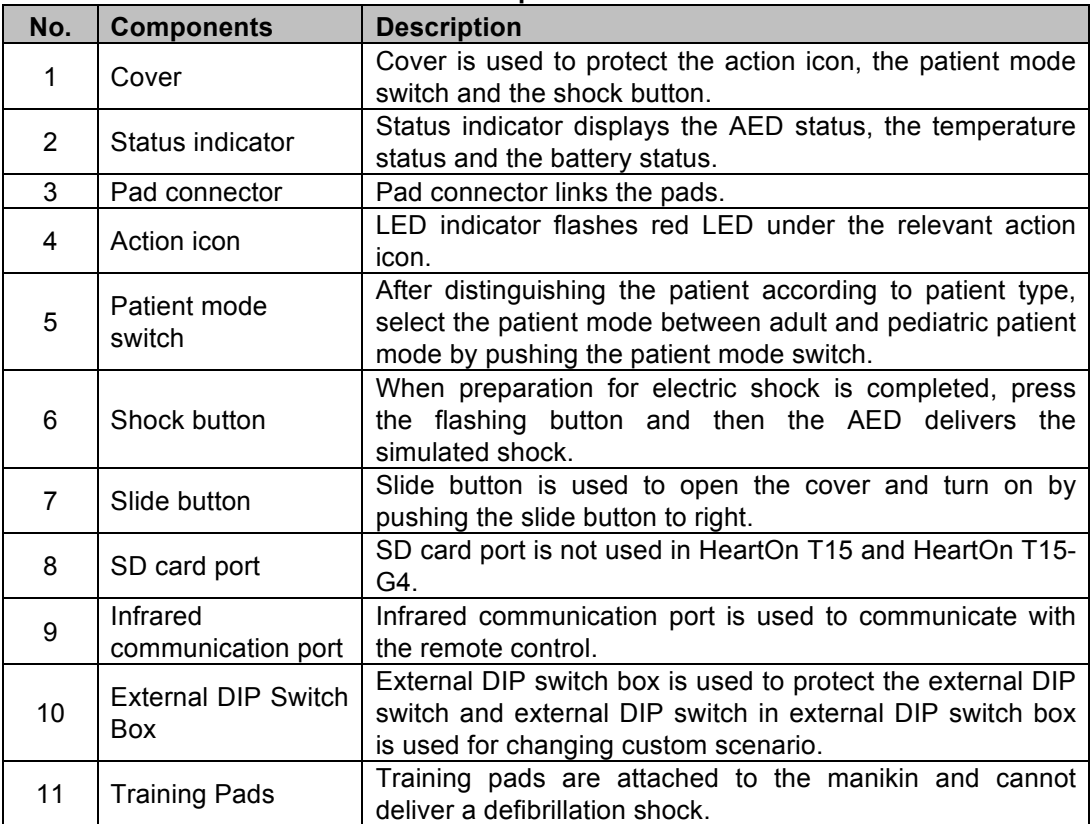

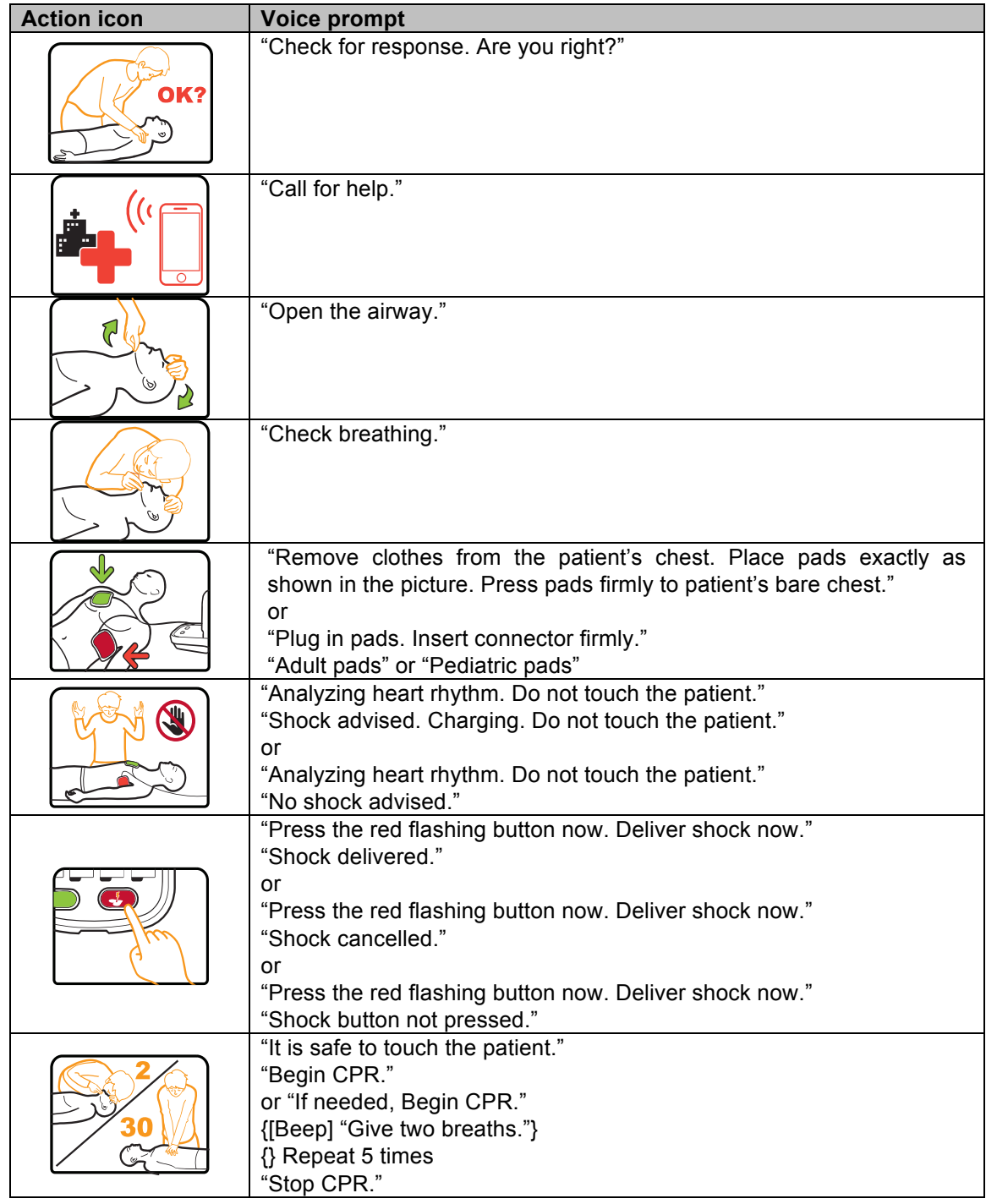

#### **Table 2. HeartOn T15 Action Icon**

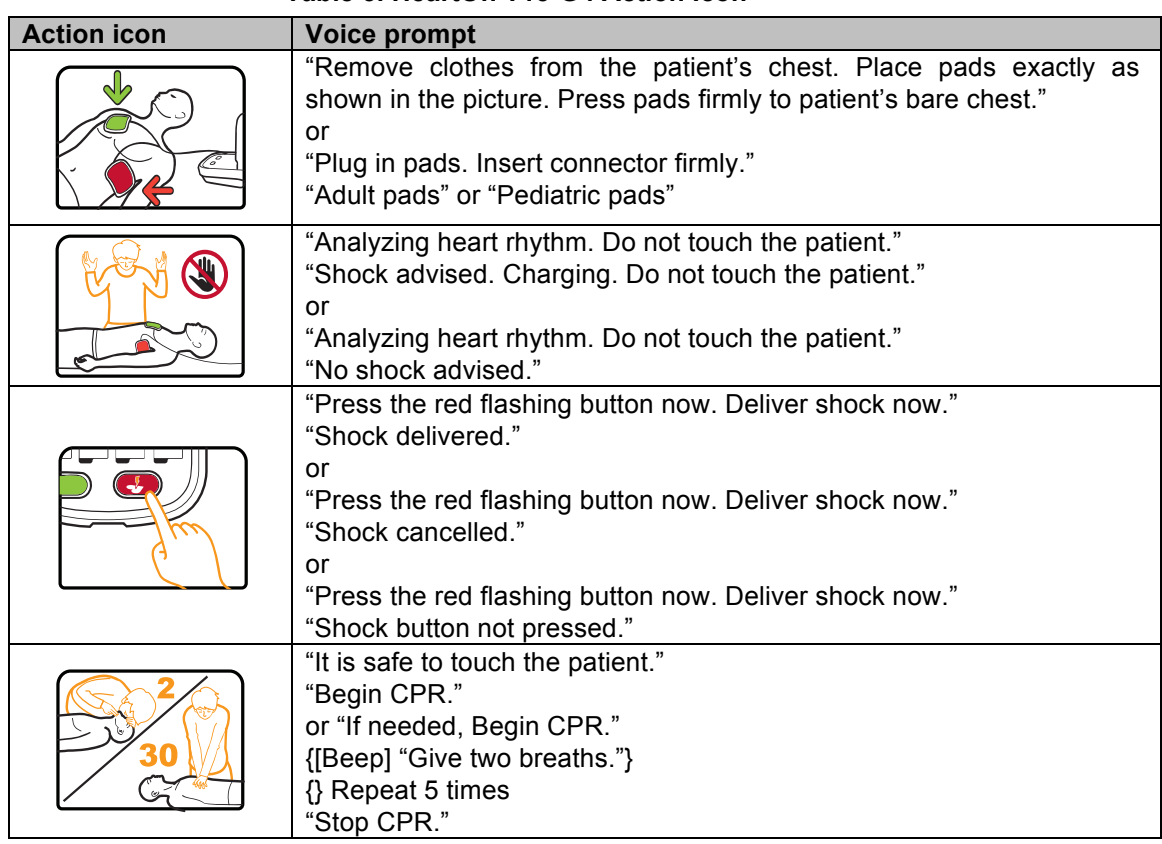

#### **Table 3. HeartOn T15-G4 Action Icon**

### **Remote Control**

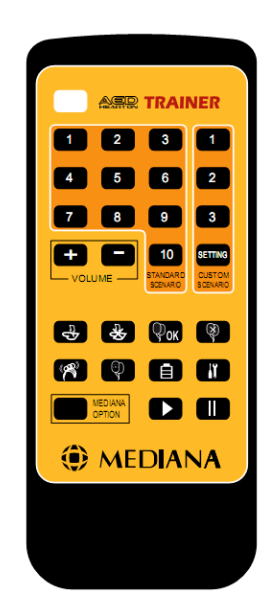

 **Figure 5. AED Trainer Remote Control**

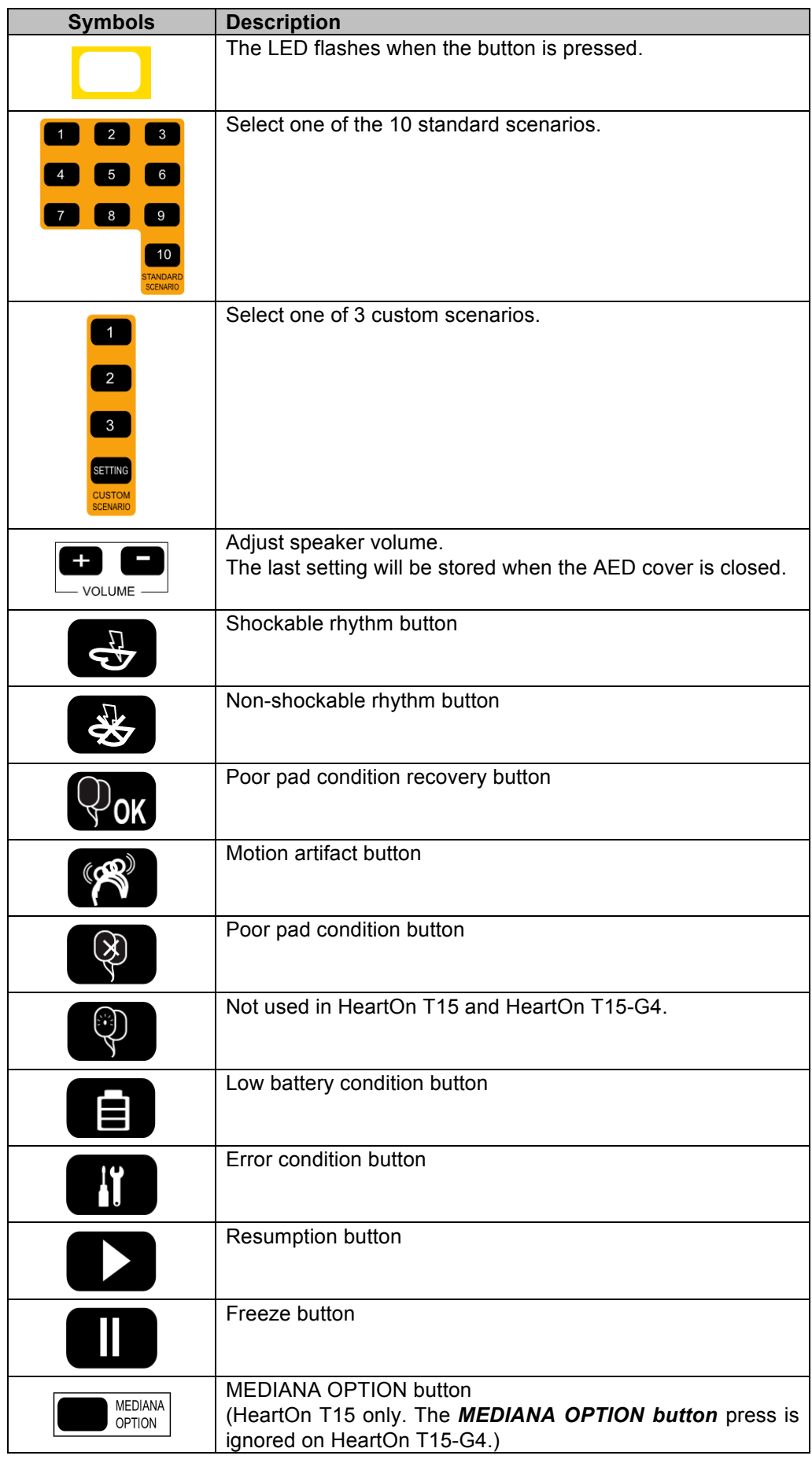

#### **Table 4. AED Trainer Remote Control**

## **Using the AED Trainer**

### **Operating the AED Trainer**

- 1. Push the *Slide Button* to open the AED cover.
- 2. If the AED is turned on by pushing the *Slide Button*, the first scenario is started automatically.
- 3. To change the scenario during other scenario simulation, press the desired scenario number on the remote control then a selected scenario will be started automatically.
- 4. The volume can be controlled by 10 steps. The last setting will be stored and maintained even if the AED has been turned off.

deliver the shock, the next scenario is simulated.

#### **Function of remote control**

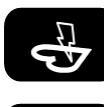

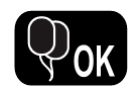

The poor pad condition is recovered to the good pad condition. After then, the AED Trainer resumes on the analyzing rhythm scenario.

The shockable rhythm is simulated to deliver the shock immediately. After

The non-shockable rhythm is simulated. The CPR scenario is simulated

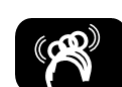

The motion artifact is simulated.

without shock delivery.

When the button is pushed once, the poor pad condition is simulated and push again, the changing pad condition is simulated. When the pad disconnects and connects again, the changing pad condition is recovered to normal condition.

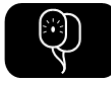

Not used in HeartOn T15 and HeartOn T15-G4.

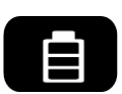

Simulate the Low battery condition and indicate Low battery condition on the status indicator. When the button is pushed again, the AED Trainer displays real battery level on the status indicator.

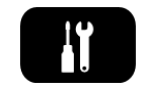

Pressing one time, the AED is operated normally, current temperature is indicated low, and temperature icon is flashing. Pressing once again, error condition is simulated, the X mark is displayed on the status indicator and temperature icon is lit. Finally, pressing once again, the AED will not be operated, unless the AED cover is closed and then reopened.

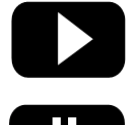

Resume the audible activity from the point at which it was paused.

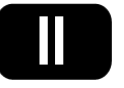

Pause all audible activity in the AED Trainer. If  $\Box$  button is not pushed, the AED Trainer does not play any audible activity during pushing any button.

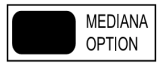

The starting point of the standard scenario can be selected by user. *MEDIANA OPTION button* is toggles between starting point from the checking patient's consciousness and starting point from the beginning part. (HeartOn T15 only. The *MEDIANA OPTION button* press is ignored on HeartOn T15-G4.)

Note: When the pads are not connected during scenario simulation, the audio prompt sounds repeatedly to ask the pads is inserted.

#### **Custom Scenario**

The default custom scenario is simulated if the custom scenario setting is not changed by user.

#### **Changing Custom Scenario**

- 1. Open the external DIP switch box at bottom panel.
- 2. Place the 5 and 6 pin of the *External DIP Switch* to down position to activate custom scenario function.
- 3. Connect the USB mini B cable.
- 4. Run the custom scenario software (option) on the PC.
- 5. Set up the serial port (COM port) on the PC.
- 6. Select the desired scenario and then perform the download to the custom scenario 1, 2, or 3.
- 7. After completion of downloading, turn off the AED by closing the AED cover and disconnect the USB mini B cable.
- 8. Set the *External DIP Switch* to normal operation.
- 9. Turn on the AED by opening the AED cover again and verify the setting of custom scenario by pressing the *Custom Scenario Button* on the remote control.

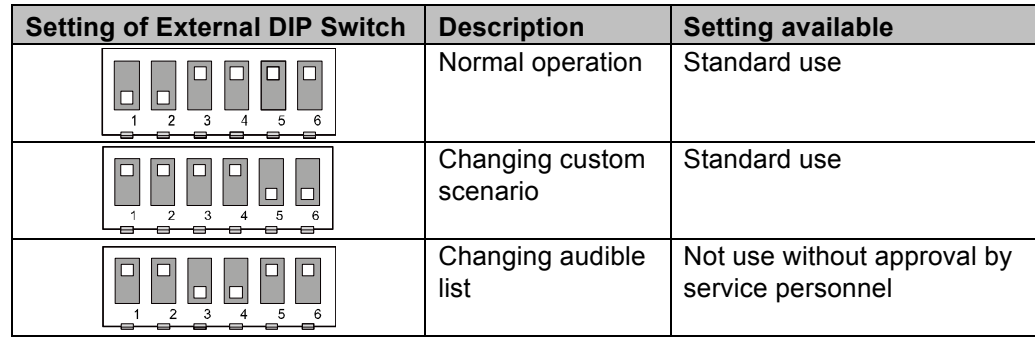

#### **Table 5. Setting of External DIP Switch**

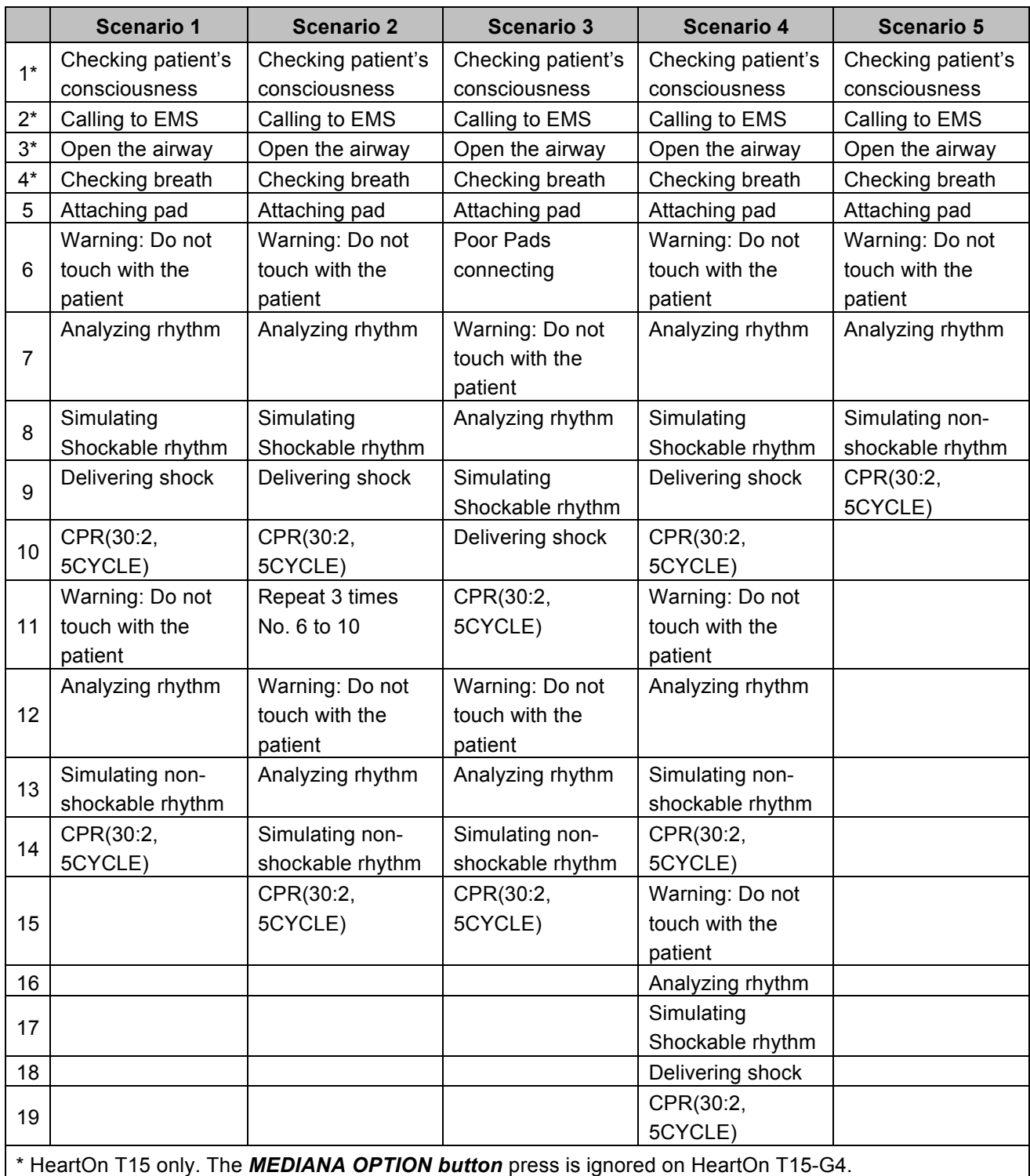

#### **Table 6. Scenario**

Note: When the standard scenario is selected, AED trainer starts the simulation from 'Analyzing rhythm' step. To start the simulation from 'Checking patient's consciousness' step, select the desired standard scenario after pressing the **MEDIANA OPTION button** on the remote control. (HeartOn T15 only. The *MEDIANA OPTION button* press is ignored on HeartOn T15-G4.)

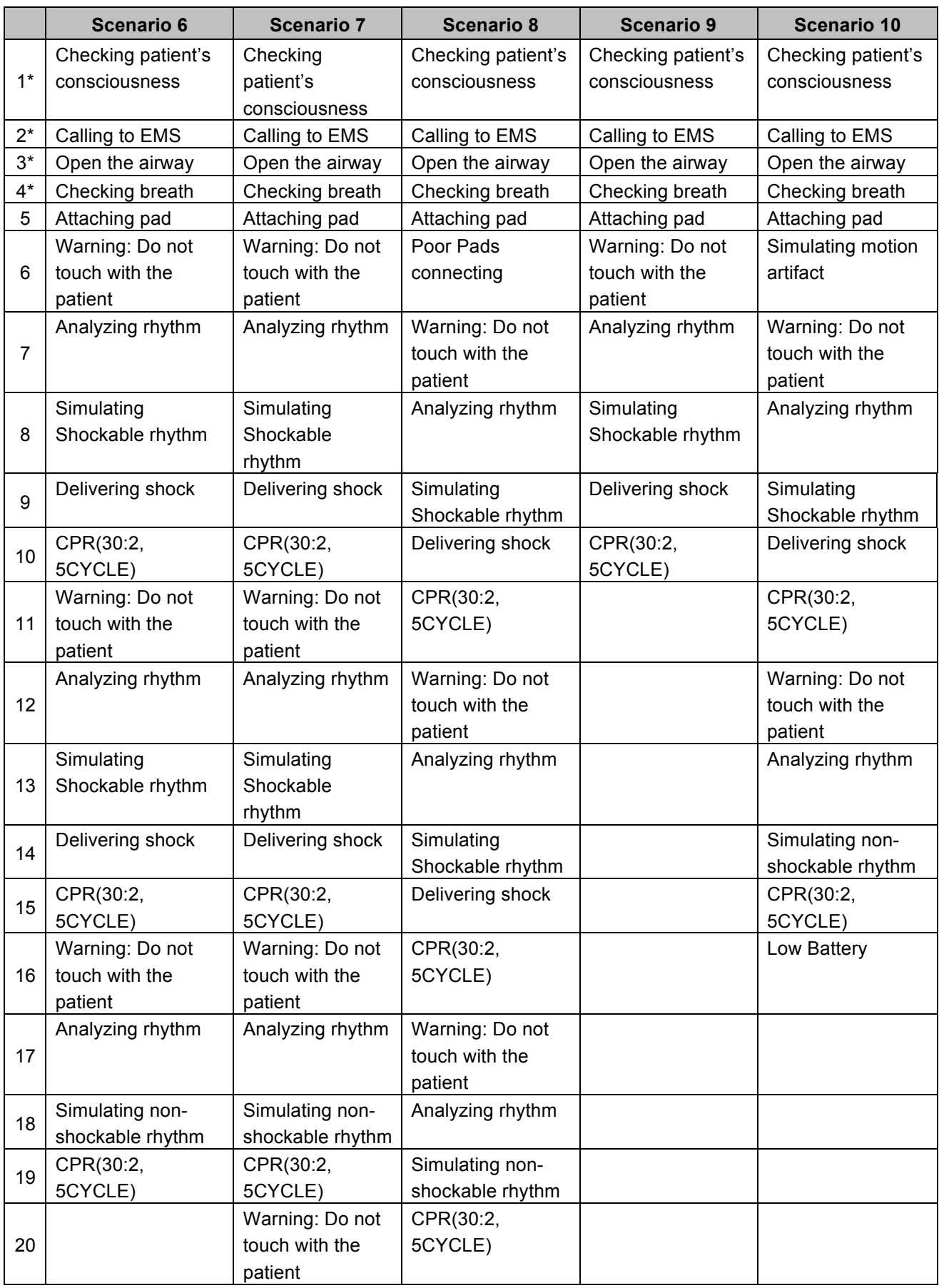

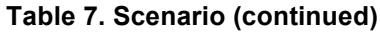

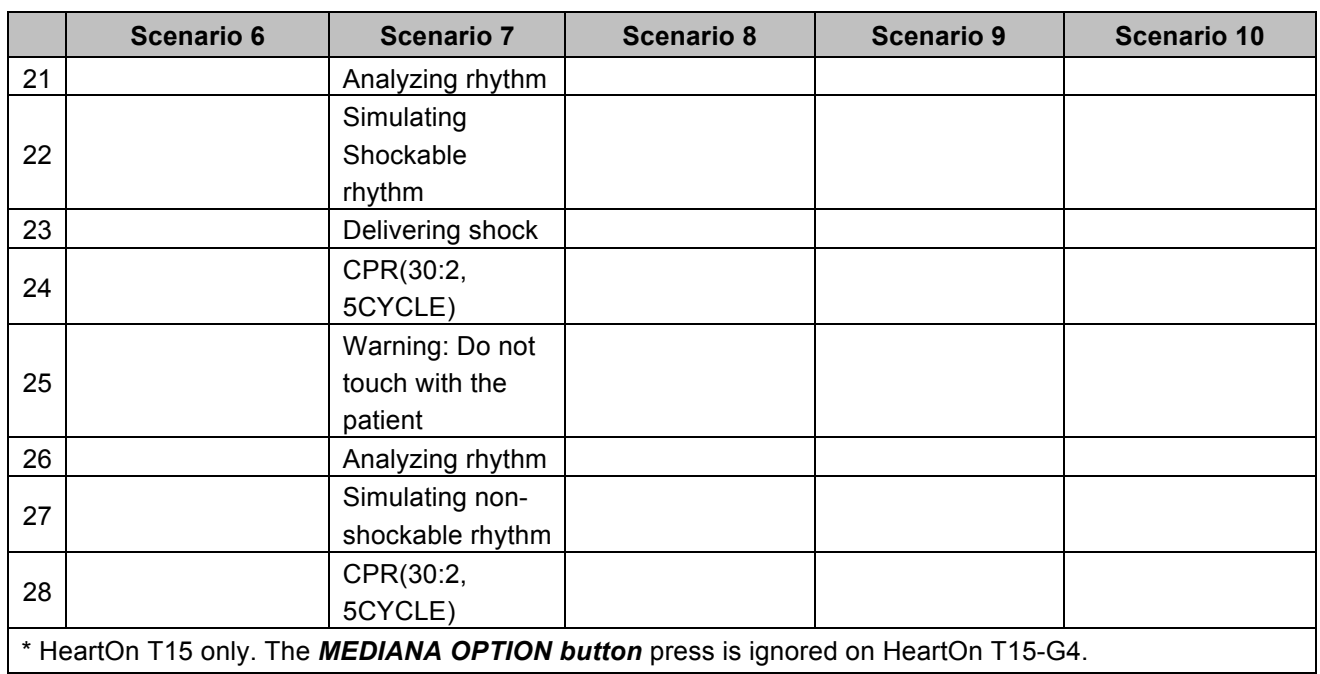

Note: When the standard scenario is selected, AED trainer starts the simulation from 'Analyzing rhythm' step. To start the simulation from 'Checking patient's consciousness' step, select the desired standard scenario after pressing the *MEDIANA OPTION button* on the remote control. (HeartOn T15 only. The *MEDIANA OPTION button* press is ignored on HeartOn T15-G4.)

### **Maintenance**

To clean the AED Trainer, wipe the AED trainer with a soft cloth that has been dampened by one of the following:

- Soapy water
- 70% Isopropyl alcohol

Do not immerse any part of the AED Trainer in water or any type of fluid. Contact with fluids may seriously damage the device or cause fire or shock hazard.

Do not clean the AED Trainer with abrasive materials, cleaners or solvents.

## **Specification**

#### **Characteristics**

#### • Power

- 1) DC 10.8V / 2200mAh 3cell Li-ion rechargeable Battery 2) DC 15V / DC adapter 15V, 1.5A
- $\bullet$  Static Current : < 5uA
- Maximum Current : < 500mA
- l Size: 240mm × 294mm × 95mm
- $\bullet$  Weight: 1.44kg (including the battery)

#### **Environmental Conditions**

#### **Operation**

- $\bullet$  Temperature: 0 to 43°C (32 to 109.4°F)
- Relative Humidity: 5 to 95% Non-condensing
- $\bullet$  Altitude: 0 to 4,575 m

#### **Storage**

- **•** Temperature: -20 to  $60^{\circ}$ C (-4 to  $140^{\circ}$ F)
- Relative Humidity: 5 to 95% Non-condensing
- $\bullet$  Altitude: 0 to 12,192 m

#### **Remote control**

- Power: DC 3V / Coin cell battery
- $\bullet$  Static Current : < 5uA
- Maximum Current : < 10mA

### **List of Components**

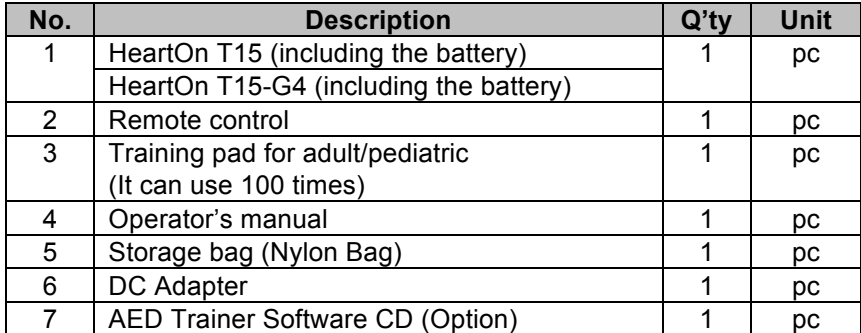